#### 設置工事およびすべての支払が完了した後、実績報告を行います ※実績報告は、工事もしくは支払完了の日から30日以内をめどに報告するようお願いします

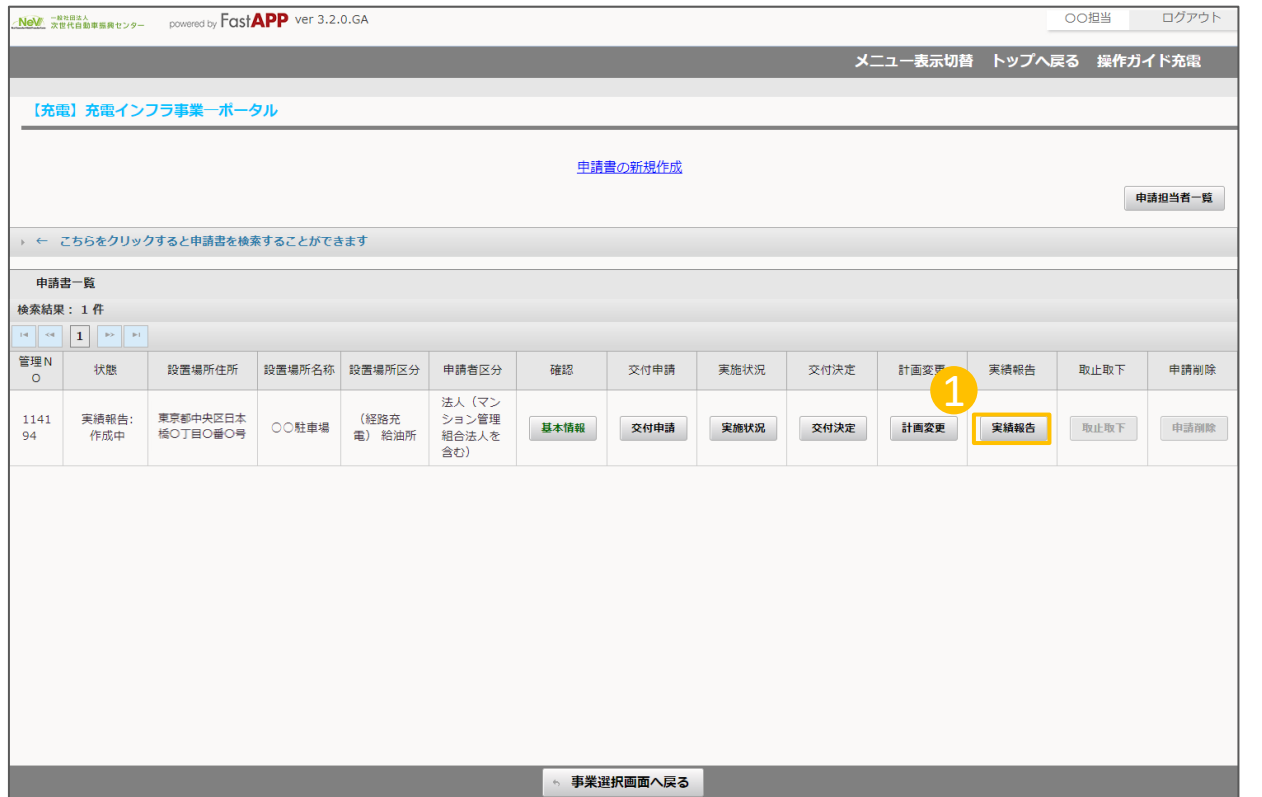

① オンライン申請システムにログインし、 ポータル画面で実績報告ボタンを押してく ださい。 1

#### 実績報告に必要な書類が表示されますので、入力やアップロードを行います ※表示される書類は交付申請時の申請内容により変化します

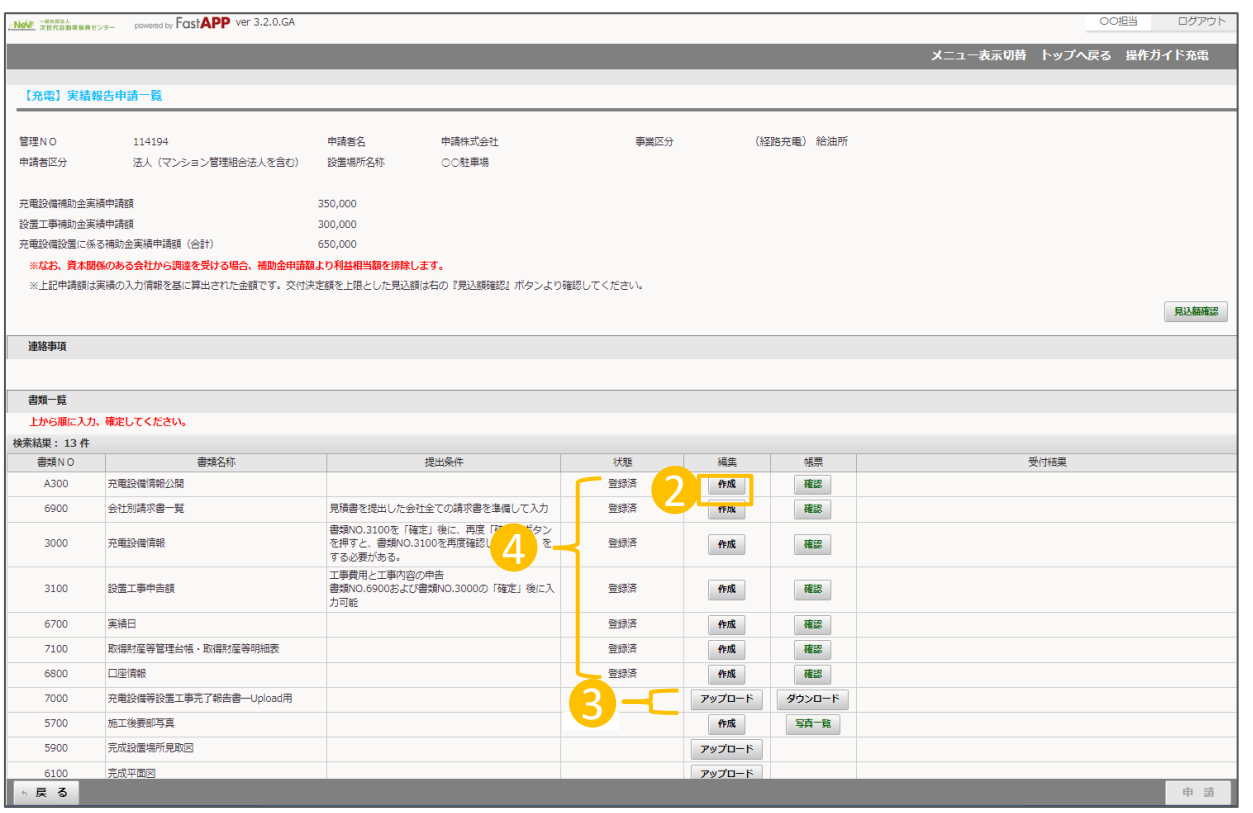

## 2 入力書類

作成ボタンを押して、情報を入力してください。 (情報入力とアップロードが必要な項目もあり ます。)

※作成ボタンが押せない(非アクティブ)項 目については、上から項目を順番に入力、 アップロードをすることによりアクティブになり ます。

3 アップロード書類

アップロードボタンを押して、ファイルをアップ ロードしてください。

※アップロードできるファイルは「PDF」 「JPEG」「PNG」のいずれかになります。 (施工後要部写真 の項目でアップロードする 写真については、「JPEG」「PNG」のいずれか になります。)

## 4 状態欄

入力やアップロードが完了すると、表示が「登 録済」に変わります。

表示されているすべての書類について、 入力やアップロードを行ってください。

# 実績報告の操作手順 3/3

### 必要情報の入力やアップロードが完了したら、申請を行います

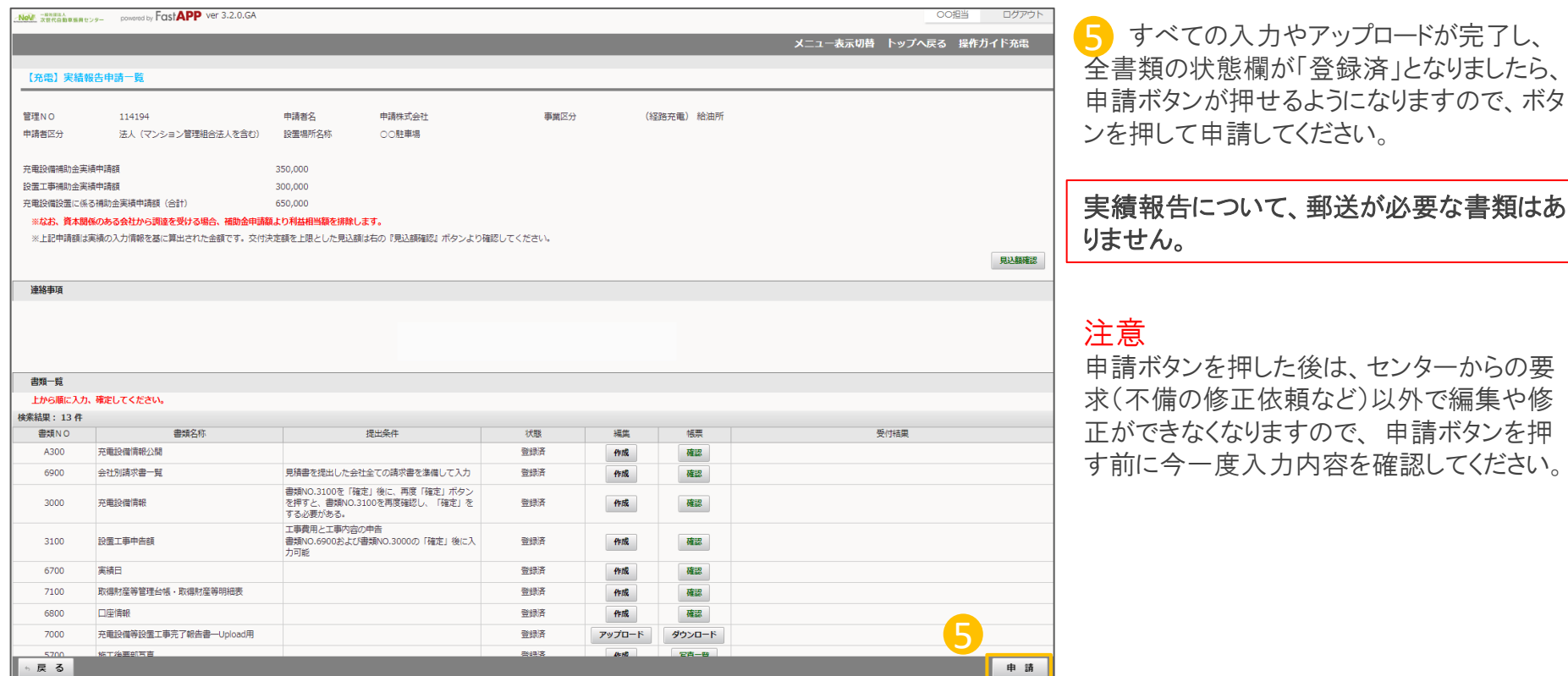